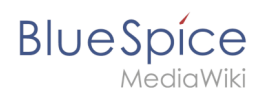

## **Inhaltsverzeichnis**

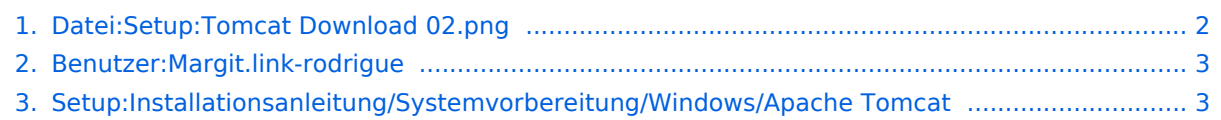

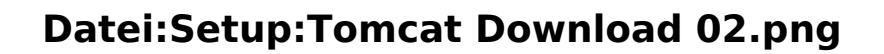

• [Datei](#page-1-1)

<span id="page-1-0"></span>**BlueSpice** 

- $\bullet$ [Dateiversionen](#page-1-2)
- [Dateiverwendung](#page-2-2)
- $\bullet$ [Metadaten](#page-2-3)

<span id="page-1-1"></span>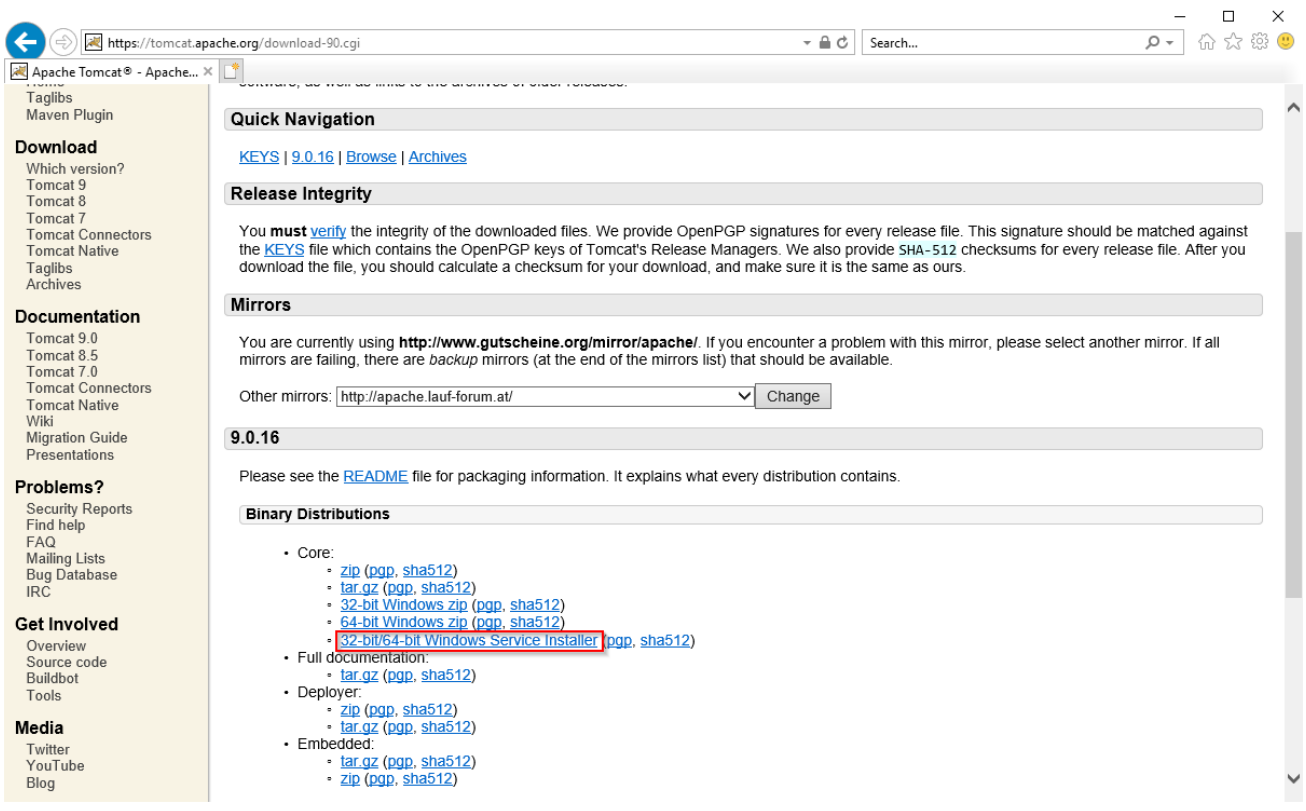

Größe dieser Vorschau:  $800 \times 494$  Pixel. Weitere Auflösung:  $1.206 \times 744$  Pixel.

[Originaldatei](https://de.wiki.bluespice.com/w/nsfr_img_auth.php/3004/5/54/Tomcat_Download_02.png) (1.206 × 744 Pixel, Dateigröße: 72 KB, MIME-Typ: image/png)

#### <span id="page-1-2"></span>Dateiversionen

Klicke auf einen Zeitpunkt, um diese Version zu laden.

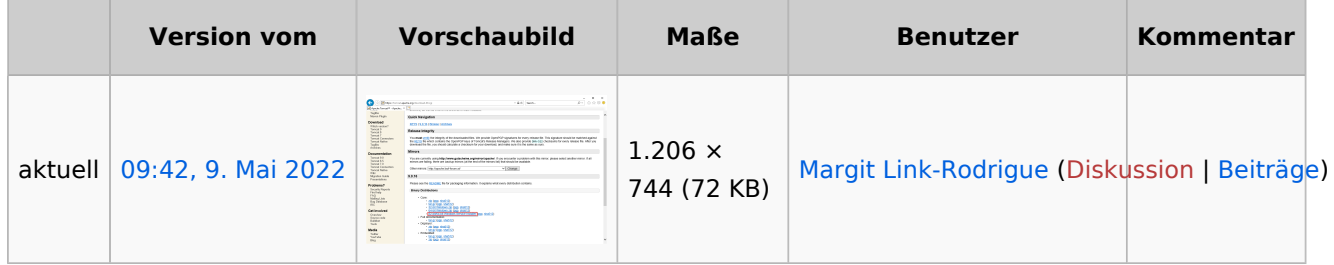

Du kannst diese Datei nicht überschreiben.

<span id="page-2-2"></span>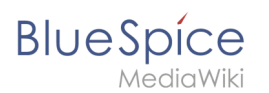

#### Dateiverwendung

Die folgende Seite verwendet diese Datei:

[Setup:Installationsanleitung/Systemvorbereitung/Windows/Apache Tomcat](#page-2-1)

#### <span id="page-2-3"></span>Metadaten

Diese Datei enthält weitere Informationen, die in der Regel von der Digitalkamera oder dem verwendeten Scanner stammen. Durch nachträgliche Bearbeitung der Originaldatei können einige Details verändert worden sein.

**Horizontale Auflösung** 37,79 dpc **Vertikale Auflösung** 37,79 dpc **Software C** Greenshot

## <span id="page-2-0"></span>**Margit Link-Rodrigue**

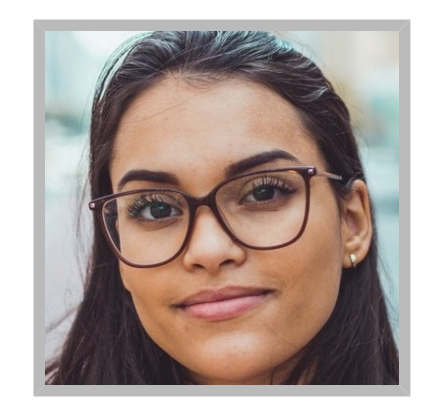

Name Margit Link-Rodrigue Abteilung IT Telefon 123456

## **[Margit Link-Rodrigue](https://de.wiki.bluespice.com)**

Name Margit Link-Rodrigue Abteilung IT Telefon 123456

## <span id="page-2-1"></span>**Installation von Apache Tomcat**

### Inhaltsverzeichnis

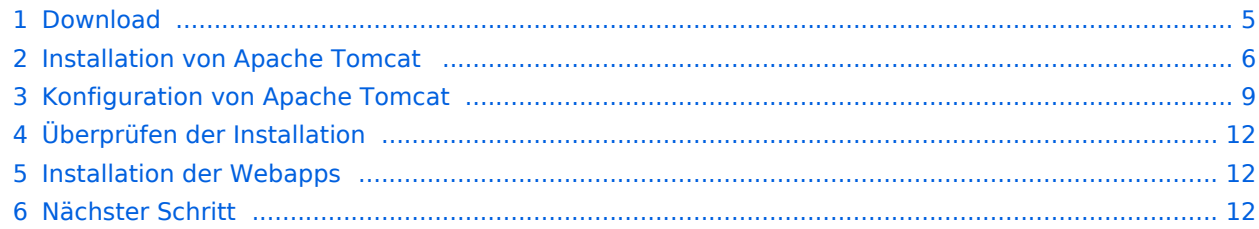

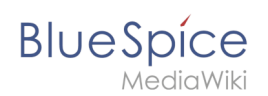

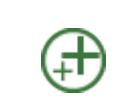

**Apache Tomcat ist Voraussetzung für den Betrieb des PDF-Exports. Die hier aufgeführten Schritte sind deshalb optional und nur erforderlich, wenn Sie diesen Dienst in Ihrer BlueSpice-Installation verwenden möchten.**

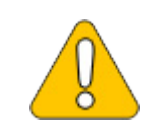

**Für den Betrieb von Apache Tomcat ist [OpenJDK](https://de.wiki.bluespice.com/wiki/Setup:Installationsanleitung/Systemvorbereitung/Windows/OpenJDK) Voraussetzung. Sollten Sie dies noch nicht installiert haben so folgen Sie dem eben genannten Link.**

#### <span id="page-4-0"></span>Download

Öffnen Sie in Ihrem Browser die [offizielle Download-Seite](http://tomcat.apache.org/) (1) und wechseln auf die Download-Seite der Version 9 Version (2).

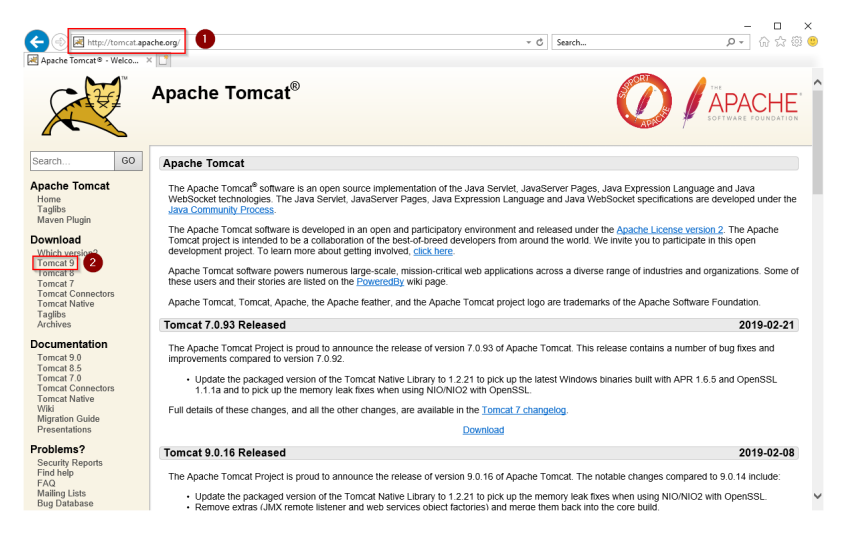

Downloaden Sie den "32-bit/64-bit Windows Service Installer"

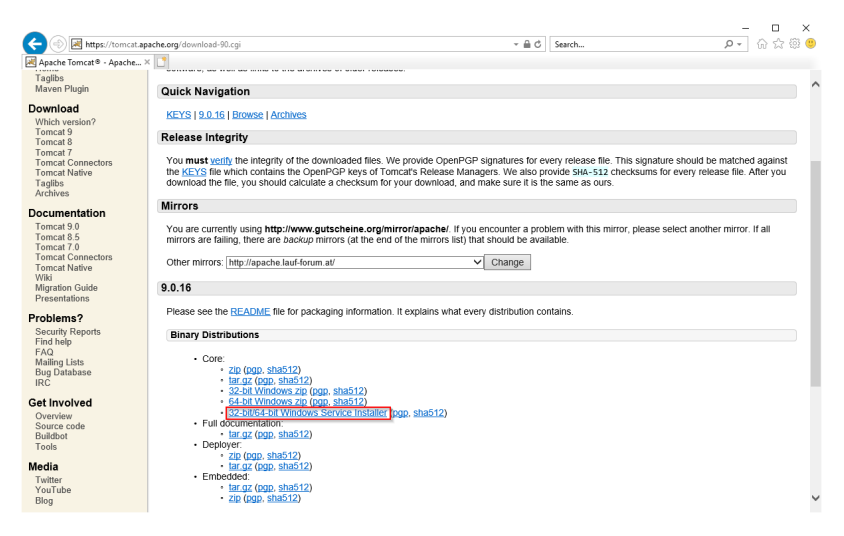

**Beachten Sie bitte, dass der Download auf Ihrem Windows Server mit Internet Explorer nur dann funktioniert, wenn Sie die Erweiterten** 

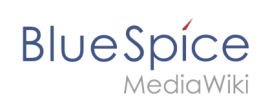

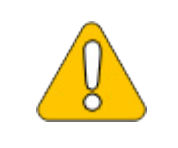

**Sicherheitseinstellungen für Internet Explorer im Servermanager entsprechend konfiguriert haben. Beachten Sie hierzu die technische Dokumentation von Microsoft.**

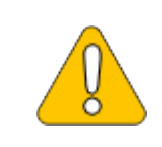

**Im Folgenden wird die Version 9.0.16 von Apache Tomcat verwendet und dient nur beispielhaft für die jeweils aktuellste Version, die Sie zum Zeitpunkt Ihrer Installation herunterladen können.**

## <span id="page-5-0"></span>Installation von Apache Tomcat

Öffnen Sie die soeben heruntergeladene Datei "apache-tomcat-9.0.16.exe".

Starten Sie die Installation durch Klick auf "Next >":

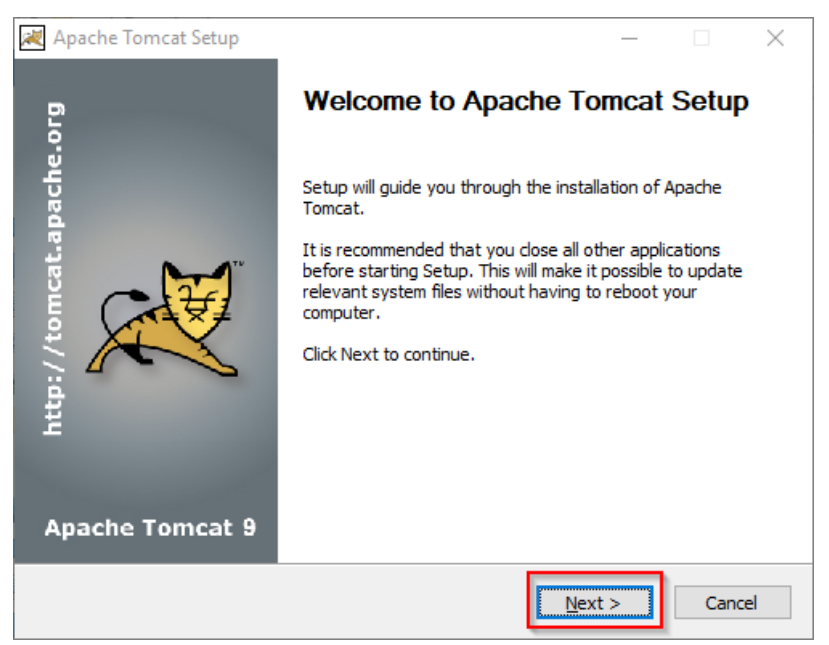

Stimmen Sie dem Lizenzvertrag durch Klick auf "I Agree" zu:

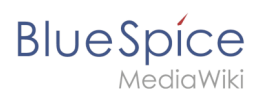

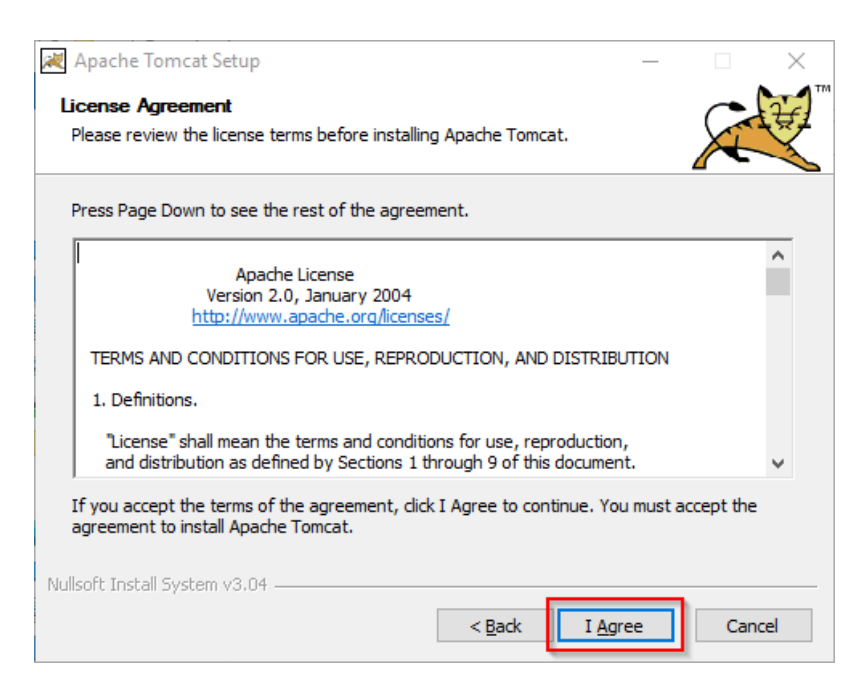

Den nächsten Schritt bestätigen Sie durch Klick auf "Next >":

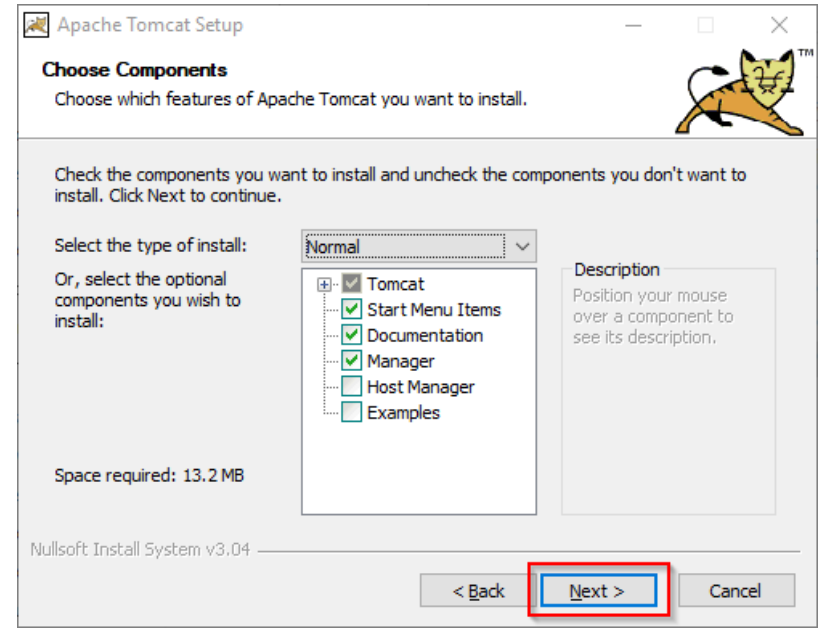

Auch den nächsten Schritt bestätigen Sie durch Klick auf "Next >":

#### **Datei:Setup:Tomcat Download 02.png**

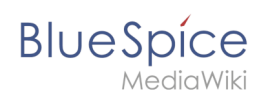

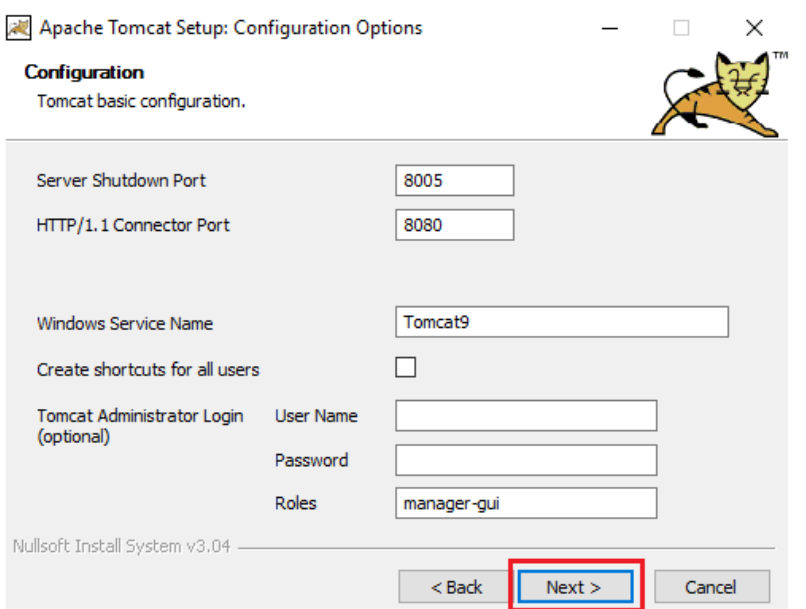

Wählen (1) Sie das Home-Verzeichnis Ihrer [OpenJDK-Installation](https://de.wiki.bluespice.com/wiki/Setup:Installationsanleitung/Systemvorbereitung/Windows/OpenJDK) (2) aus und klicken auf "Next >" (3):

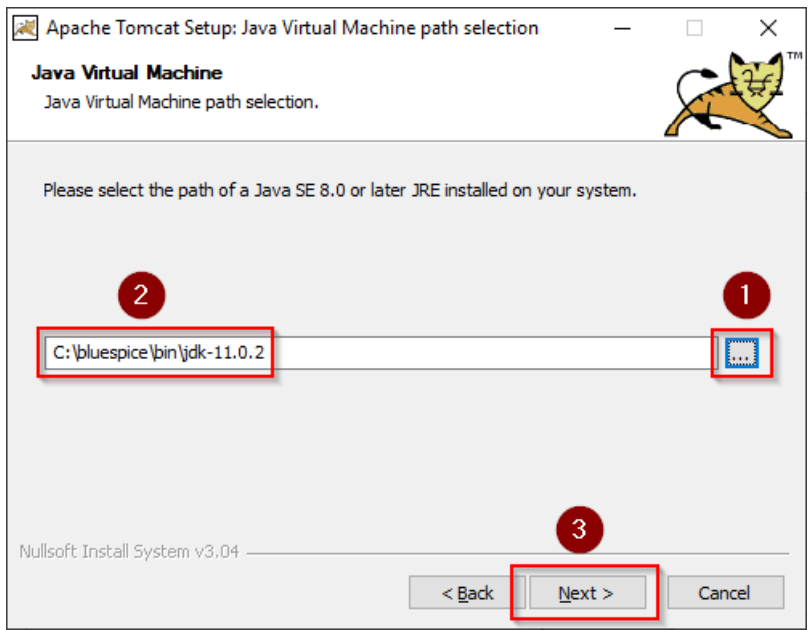

Starten Sie jetzt die Installation von Tomcat:

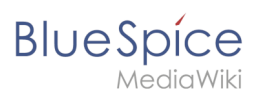

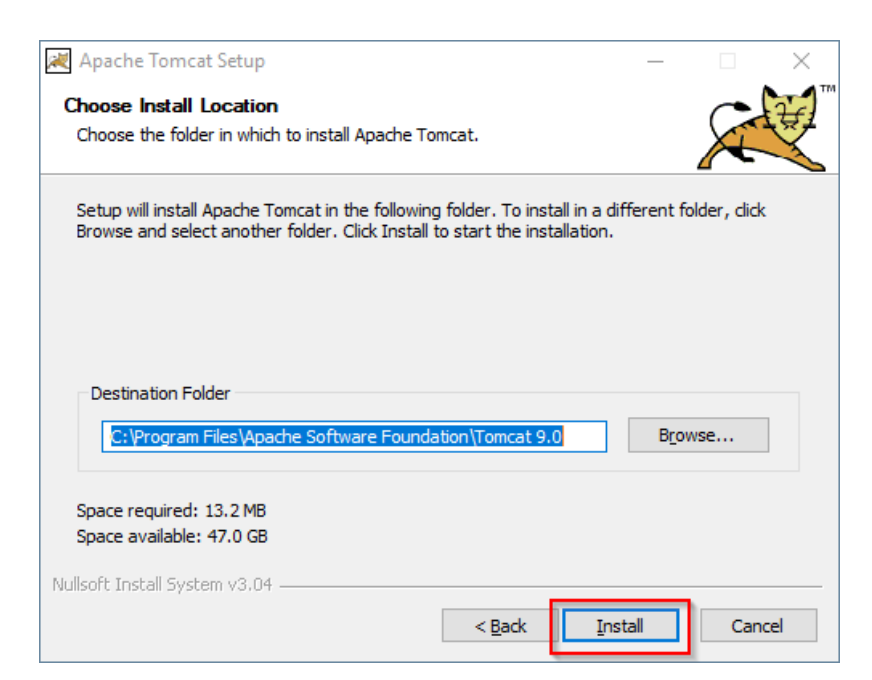

Am Ende der Installation wählen Sie beide vorselektierten Haken ab (1) und beenden das Setup (2)

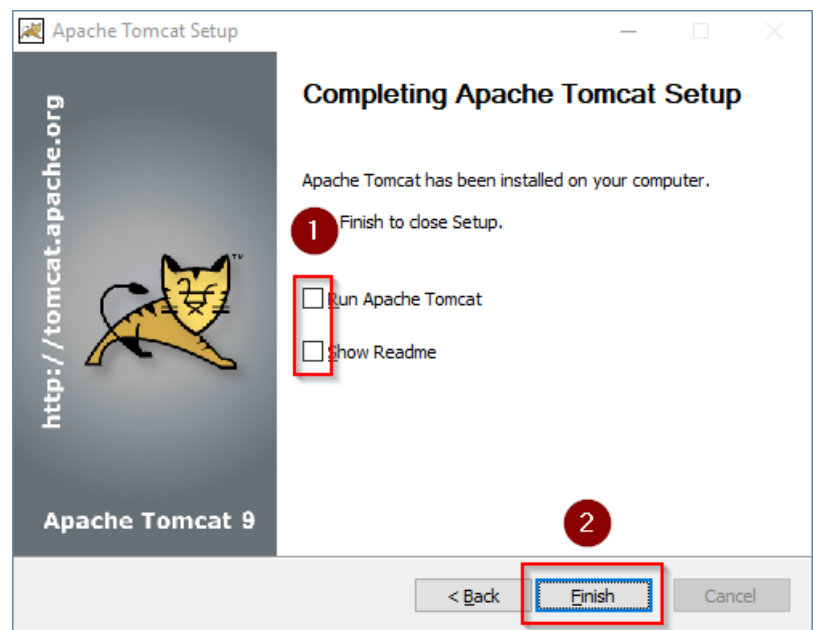

#### <span id="page-8-0"></span>Konfiguration von Apache Tomcat

Wechseln Sie in das Installationsverzeichnis von Tomcat. Standardmäßig finden Sie dies unter C: \Program Files\Apache Software Foundation\Tomcat 9.0\conf .

Öffnen Sie hier die Datei context.xml in einem Texteditor und ersetzen Sie die einmal vorkommende Zeile

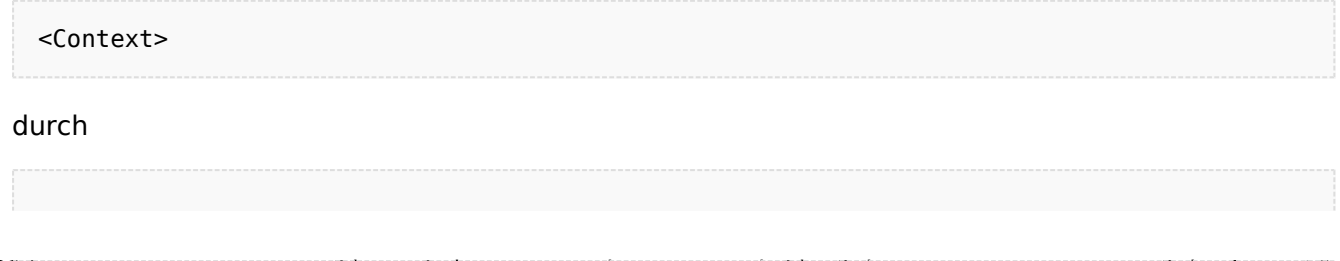

<Context mapperContextRootRedirectEnabled="true">

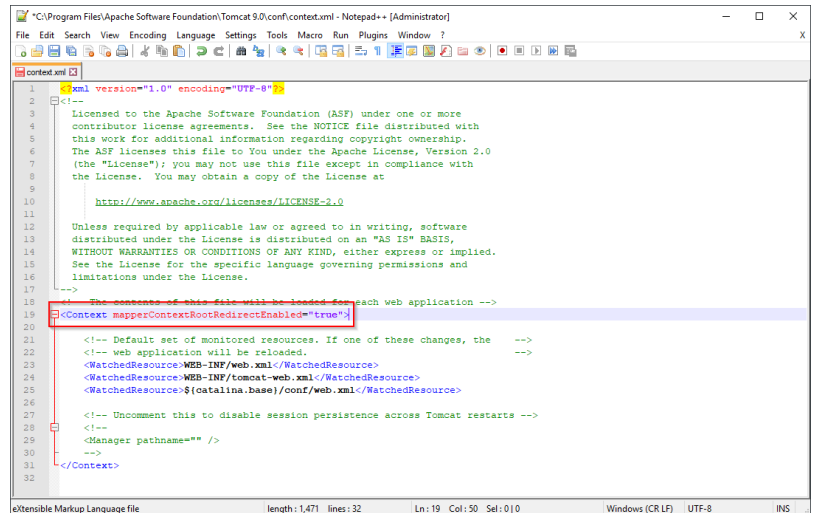

Speichern und schließen Sie die Datei.

Öffnen Sie im selben Verzeichnis die Datei server.xml in einem Texteditor und stellen sicher, dass der komplette Block

```
<Connector port="8080" protocol="HTTP/1.1"
... />
```
wie folgt lautet:

**BlueSpice** 

∍diaWiki

```
<Connector port="8080" protocol="HTTP/1.1"
connectionTimeout="20000"
URIEncoding="UTF-8"
redirectPort="8443"
address="127.0.0.1" />
```
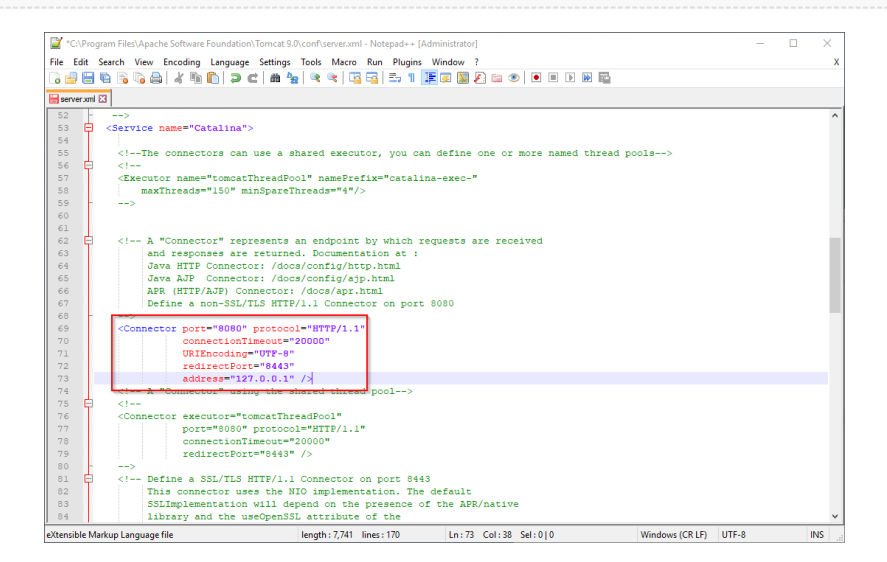

Speichern und schließen Sie die Datei.

Suchen Sie im Startmenü den Eintrag "Configure Tomcat" und öffnen diesen:

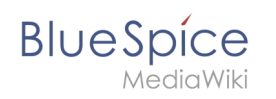

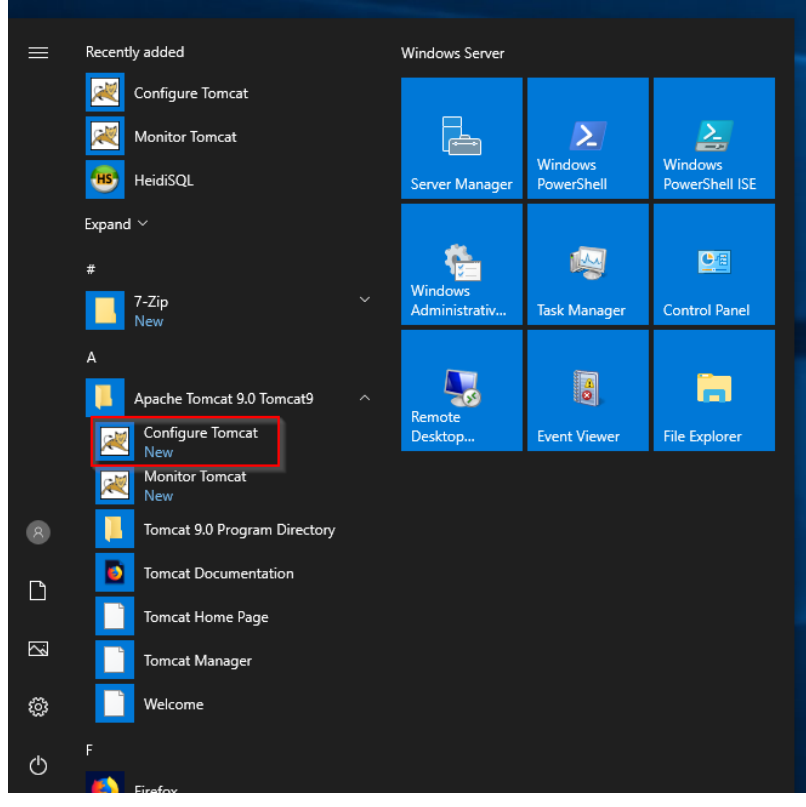

Stellen Sie den "Startup type" auf "Automatic" (1) und starten Tomcat (2). Anschließend Beenden Sie die Konfigurations-Konsole (3):

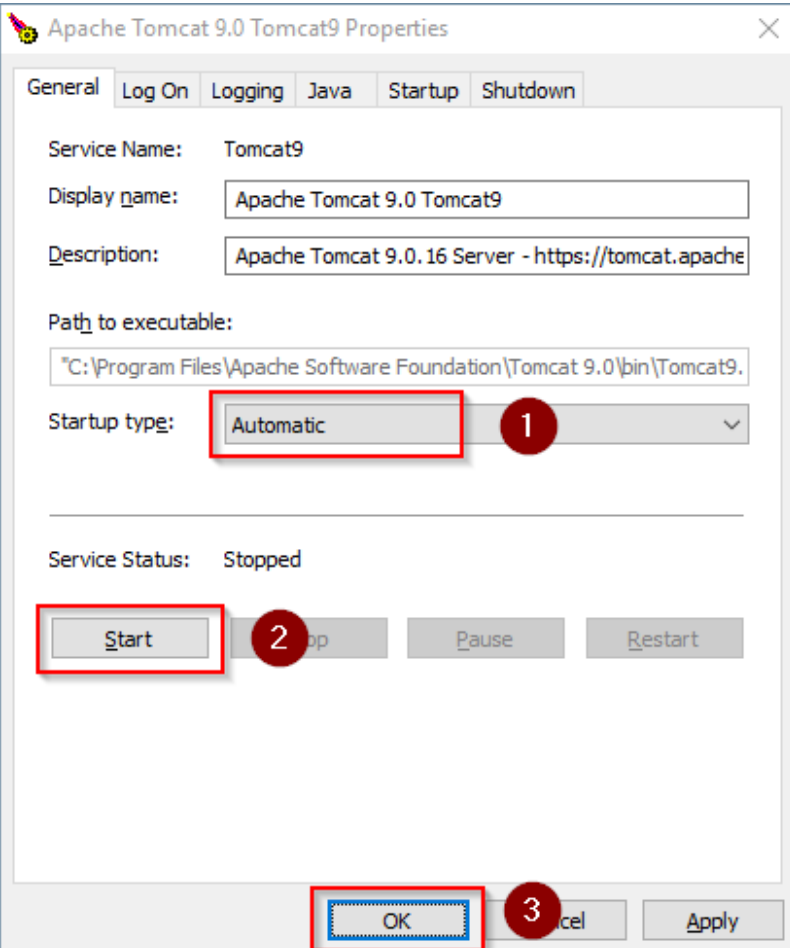

# <span id="page-11-0"></span>**BlueSpice**

### Überprüfen der Installation

Zur Überprüfung, ob Tomcat korrekt läuft öffnen Sie in einem Browser auf dem Server die Adresse http://localhost:8080/.

Sie sollten nun die Startseite des Tomcat-Servers angezeigt bekommen:

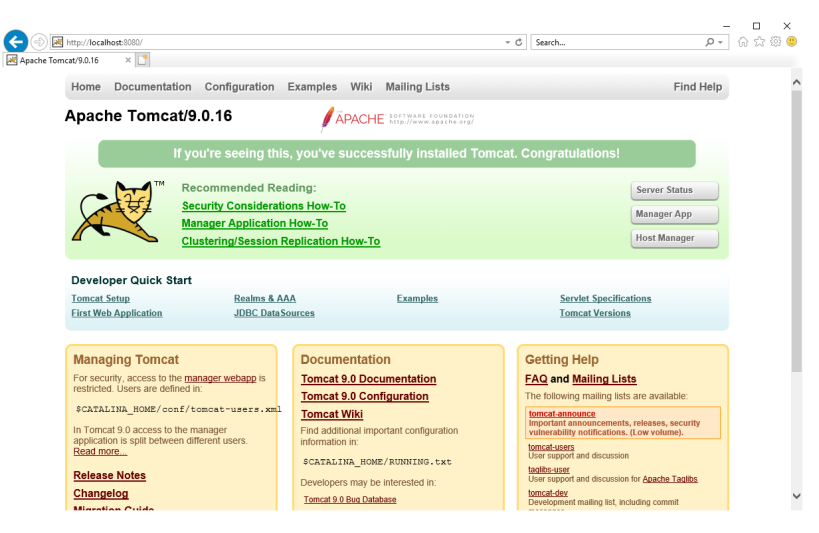

#### <span id="page-11-1"></span>Installation der Webapps

Nach erfolgreicher Installation von BlueSpice befolgen Sie bitte folgende weitere Schritte zur Installation der Webservices und Aktivierung der jeweiligen BlueSpice-Erweiterung:

• [PDF-Export](https://de.wiki.bluespice.com/wiki/Setup:Installationsanleitung/Webservices/PDF-Export)

#### <span id="page-11-2"></span>Nächster Schritt

Haben Sie alle Schritte erfolgreich abgeschlossen können Sie die zuvor heruntergeladene Datei "apache-tomcat-9.0.16.exe" von Ihrer Festplatte löschen und zum nächsten Schritt "[Elasticsearch](https://de.wiki.bluespice.com/wiki/Setup:Installationsanleitung/Systemvorbereitung/Windows/Elasticsearch) " weiter gehen.